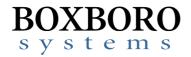

# RibEye™ Multi-Point Deflection Measurement System Software User's Manual (Version 2.1)

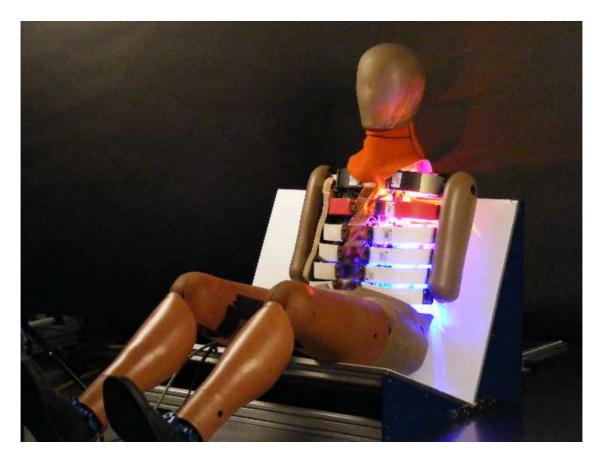

Boxboro Systems, LLC 978-257-2219 www.boxborosystems.com

### **Table of Contents**

|     |              |                                                         | <u>Page</u> |  |  |  |  |
|-----|--------------|---------------------------------------------------------|-------------|--|--|--|--|
| 1.0 | RibE         | Eye Control Software Description                        | 4           |  |  |  |  |
|     | 1.1          | Computer Requirements                                   | 4           |  |  |  |  |
|     | 1.2          | Software Installation                                   | 4           |  |  |  |  |
| 2.0 | RibE         | Eye Control Software Operation                          | 4           |  |  |  |  |
|     | 2.1          | Connecting to the RibEye                                | 5           |  |  |  |  |
|     | 2.2          | Text Field Under "RibEye Installed in ATD"              | 7           |  |  |  |  |
|     | 2.3          | Trigger Setting                                         | 8           |  |  |  |  |
|     | 2.4          | "RibEye Pointed Toward Dummy" Field                     | 8           |  |  |  |  |
|     | 2.5          | ISO Code Settings                                       | 8           |  |  |  |  |
|     |              | 2.5.1 "ISO Test Object" Menu                            |             |  |  |  |  |
|     |              | 2.5.2 "ISO Position" Menu                               | 11          |  |  |  |  |
|     | 2.6          | "Show Current XYZ's" Button                             | 11          |  |  |  |  |
|     | 2.7          | Data Collection Setup, Arm, and Download Controls       |             |  |  |  |  |
|     |              | 2.7.1 Data Buffer Operation                             | 12          |  |  |  |  |
|     |              | 2.7.2 Flash Memory Data Storage                         | 12          |  |  |  |  |
|     |              | 2.7.3 "Erase Memory" Button                             | 13          |  |  |  |  |
|     |              | 2.7.4 "Arm/Disarm" and "Trigger" Buttons                |             |  |  |  |  |
|     |              | 2.7.5 "Download Data" Button                            | 14          |  |  |  |  |
|     |              | 2.7.6 Error Codes in Data File                          | 15          |  |  |  |  |
| 3.0 | "Export" Tab |                                                         |             |  |  |  |  |
|     | 3.1          | Data Zeroing                                            |             |  |  |  |  |
|     |              | 3.1.1 Relative to Pre-T0 Average                        | 17          |  |  |  |  |
|     |              | 3.1.2 Absolute (no zeroing)                             |             |  |  |  |  |
|     | 3.2          | Filtering                                               | 18          |  |  |  |  |
|     | 3.3          | Data formats                                            |             |  |  |  |  |
|     |              | 3.3.1 Diadem Data Format                                | 19          |  |  |  |  |
|     |              | 3.3.2 CSV format                                        | 19          |  |  |  |  |
|     |              | 3.3.3 ISO MME format                                    | 19          |  |  |  |  |
| 4.0 | "Plot        | t" Tab                                                  |             |  |  |  |  |
|     | 4.1          | "Select File" Button                                    |             |  |  |  |  |
|     | 4.2          | "Plot Data" Selection                                   |             |  |  |  |  |
|     | 4.3          | "Filter Class" Selection                                |             |  |  |  |  |
|     | 4.4          | "Relative/Absolute" Switch                              |             |  |  |  |  |
|     | 4.5          | Zooming and Modifying a Plot Style                      |             |  |  |  |  |
| 5.0 | "Live        | e Display" Tab                                          | 23          |  |  |  |  |
| App | endix        | es                                                      |             |  |  |  |  |
|     | A.           | Setting the RibEye's IP address                         |             |  |  |  |  |
|     | B.           | Setting Up a Windows HyperTerminal                      | 27          |  |  |  |  |
|     | C.           | Configuring Windows XP for a Fixed IP Address           |             |  |  |  |  |
|     | D.           | Instructions for 50th Male Adjustable-LED 2-axis RibEye | 32          |  |  |  |  |

## **List of Figures and Tables**

| Figure No | <u>.</u>                                                              | <u>Page</u> |
|-----------|-----------------------------------------------------------------------|-------------|
| 1         | RibEye control software main screen upon start-up                     | 5           |
| 2         | "Find RibEyes" screen                                                 | 6           |
| 3         | RibEye control software main screen after connecting to RibEye        | 7           |
| 4         | Confirmation of updated data under "RibEye Installed in ATD"          | 8           |
| 5         | ISO code settings                                                     | 9           |
| 6         | Adding to "ISO Test Object" list                                      | 11          |
| 7         | "ISO Position" list of options                                        | 11          |
| 8         | Data collection setup, arm, and download controls                     | 12          |
| 9         | "Disarm" and "Trigger" buttons that appear after arming               | 13          |
| 10        | Message pop-up after arming                                           | 14          |
| 11        | "Export" tab with format selection box expanded                       | 16          |
| 12        | Export file selection panel for a Diadem file                         | 16          |
| 13        | Insufficient pre-T0 data for zeroing                                  | 17          |
| 14        | Exporting data that was already zeroed                                | 17          |
| 15        | Exporting previously filtered and zeroed data                         | 18          |
| 16        | ISO MME format directory and files                                    | 19          |
| 17        | "Plot" tab                                                            | 20          |
| 18        | "Select File" browser                                                 | 21          |
| 19        | Changing plot styles by right-clicking on a trace in the "Legend" box | 23          |
| 20        | "Live Display" tab for Polar RibEye                                   | 24          |
| A1        | HyperTerminal screen                                                  | 26          |
| B1        | HyperTerminal connection screen 1                                     | 27          |
| B2        | HyperTerminal connection screen 2                                     | 27          |
| B3        | HyperTerminal connection screen 3                                     | 28          |
| B4        | HyperTerminal connection screen 4                                     | 28          |
| B5        | HyperTerminal connection screen 5                                     | 29          |
| B6        | Saving the HyperTerminal connection                                   | 29          |
| C1        | Windows XP configuration screen 1                                     | 30          |
| C2        | Windows XP configuration screen 2                                     | 30          |
| C3        | Windows XP configuration screen 3                                     | 31          |
| D1        | LEDs attached to rib stiffener bars                                   | 32          |
| D2        | Dropdown boxes for the RIB and POSITION columns                       | 33          |
| D3        | RIB and POSITION changed                                              | 33          |
| Table No. |                                                                       |             |
| 1         | ISO codes used in RibEyes                                             | 10          |
| 2         | Linear buffer operation examples                                      | 12          |

# RibEye™ Multi-Point Deflection Measurement System Software User's Manual

#### 1.0 RibEye Control Software Description

The RibEye control software is used to set up the RibEye for a test, download the data from the RibEye, view the data, and export the data for crash analysis programs. The RibEye software will work with all RibEye models. When the software connects to a RibEye, it will adapt the screens according to the features and capabilities of the connected RibEye.

#### 1.1 Computer Requirements

The RibEye Control software will work on PCs running Windows 2000, XP, Vista and Windows 7.

#### 1.2 Software Installation

First, insert the RibEye CD into your CD drive. Using Windows Explorer, open the "RibEye Installer" directory and run the "setup.exe" program. Then follow the instructions on the screen. This program will install the RibEye control software and the National Instruments LabWindows/CVI Run-Time Engine.

#### 2.0 RibEye Control Software Operation

The main screen upon start-up of the RibEye control software is shown in **Figure 1**. Note that most of the controls are grayed out, and only the "Connect/Setup", "Plot", and "Export" tabs are visible. Without connecting to a RibEye, the software can be used only to re-plot and to export existing datasets. The "Status" box shows the current state of the RibEye (disconnected).

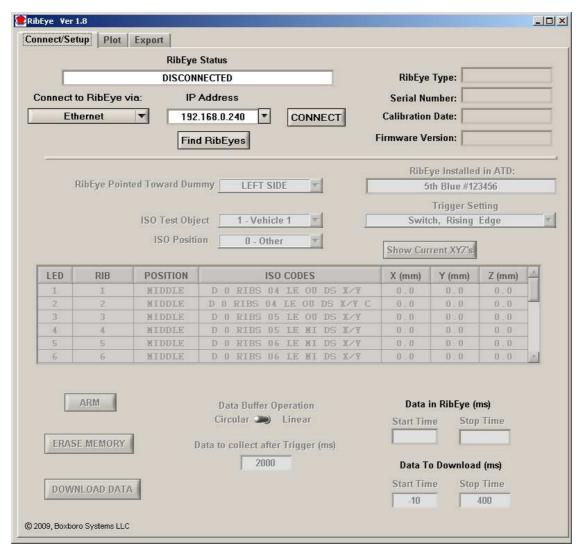

Figure 1. RibEye control software main screen upon start-up

#### 2.1 Connecting to the RibEye

The control software can communicate to RibEyes via Ethernet over a Local Area Network (LAN) or a serial connection. The "Connect to RibEye via" drop-down menu has the option for connecting via RS232 Serial and Ethernet. For RibEyes integrated with DTS Slice systems, if you want to use the RibEye software instead of the DTS software, you can connect to the RibEye by using the IP address of the Slice Distributor, and select the "Ethernet via Slice DB" option on the "Connect to RibEye via" drop-down menu.

For Ethernet RibEyes, select Ethernet in the "Connect to RibEye via" drop-down menu. Next, select the IP address for your RibEye in the "IP Address" box. If your RibEye is not listed on the drop-down menu, you can type your RibEye's IP address into the box. Alternatively, you can click on the "Find RibEyes" button, which will search for all RibEyes currently connected to the LAN and powered up. If you click on the "Find RibEyes" button, a message will pop up asking you to wait for 15 seconds. After the RibEyes have been found, they will be displayed and added to the "IP Address" drop-down menu as shown in **Figure 2**. To find the RibEyes on the network, the software listens to port 1020 for a UDP protocol broadcast message from the RibEyes. Each

RibEye will send out a UDP broadcast packet every 10 seconds. Note that some network routers and most firewalls will block UDP broadcast packets. See your system administrator if this feature doesn't work.

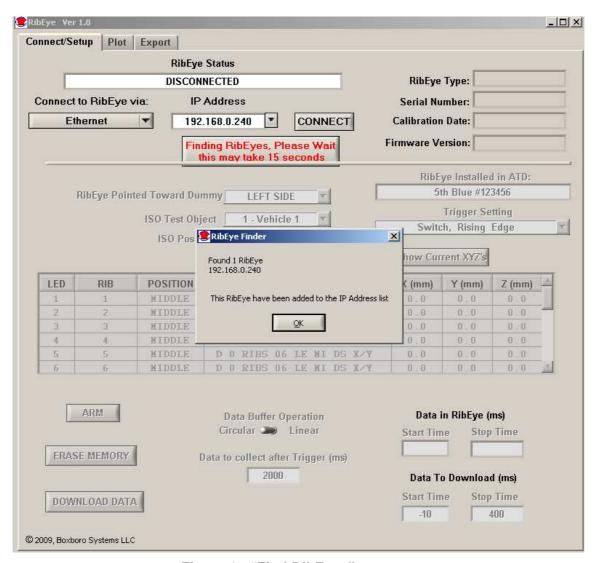

Figure 2. "Find RibEyes" screen

After you have selected the correct IP address, click on the "Connect" button to connect to the RibEye. When the software connects to the RibEye, it will retrieve the following data and fill it in on the screen: RibEye Type, Serial Number, Calibration Date, and Firmware Version. The software will also retrieve and fill in the "RibEye Installed in ATD" text field. For some RibEye models the RibEye trigger setting will also be retrieved and displayed. **Figure 3** shows the main screen after the software has connected to the RibEye. Note that "Live Display" tab is now visible, and the various control buttons are activated.

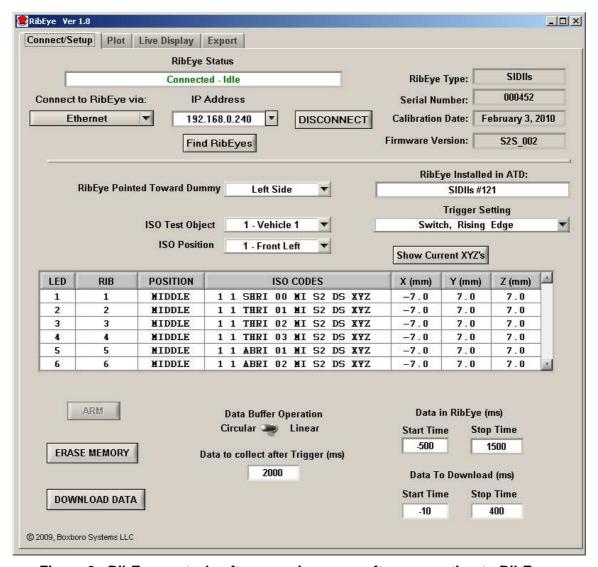

Figure 3. RibEye control software main screen after connecting to RibEye

#### 2.2 Text Field Under "RibEye Installed in ATD"

The user can change this text field, and software will store the data RibEye's flash memory. The text field can be used for any purpose, but it is typically used for the dummy identification, so that if multiple RibEyes are being used, you can verify that you are connected to the correct one.

After you change the text in this field, either press the "Enter" key on your keyboard or click outside the text box on the screen. Then the software will write the updated information to the RibEye. A confirmation box will pop up as shown in **Figure 4**. Click on "OK" to close the box.

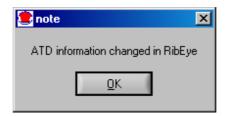

Figure 4. Confirmation of updated data under "RibEye Installed in ATD"

#### 2.3 Trigger Setting

The "Trigger Setting" drop-down menu is used to select the trigger signal type and polarity. The RibEye trigger setting is stored in the RibEye's flash memory. If you change the setting, the new setting is written to the RibEye. The four options are—

- Switch, Rising Edge
- Switch, Falling Edge
- Differential, Rising Edge
- Differential, Falling edge

The definitions of these terms are—

- "Switch" settings are used for a contact switch, a TTL level signal, or a trigger output pulse from a data acquisition system (DAS).
- "Differential" settings are used for systems that have a differential trigger signal at RS485 voltage levels.
- "Rising Edge" is used when you want to trigger on a rising voltage at the trigger input.
- "Falling Edge" is used when you want to trigger on a falling voltage at the trigger input.

Some versions of the RibEye do not show the Trigger settings box because they are designed to be directly connected to a specific DAS, and the trigger setting is fixed to operate with that DAS. Refer to your RibEye hardware manual for more information.

#### 2.4 "RibEye Pointed Toward Dummy" Field

The drop-down menu for "RibEye Pointed Toward Dummy" will only be shown for side-impact dummies. The direction selections, LEFT or RIGHT, are used to convert data from the RibEye coordinate system to the dummy coordinate system. For the SID-IIs and the WorldSID, changing the direction will change the signs of the X and Y data. For the Polar LEFT or RIGHT settings, the RibEye coordinate system is rotated about the Z-axis of the dummy by plus or minus 41 degrees.

The direction selection is checked whenever data is read from the RibEye, and the coordinate conversions are applied to the data as it is received.

#### 2.5 ISO Code Settings

The drop-down menus for "ISO Test Object" and "ISO Position" (**Figure 5**) are used to generate the standard ISO channel naming codes as shown in the table on the screen in Figure 5. When you change any of the values in the drop-down menus, you will see the changes reflected in the ISO codes in the table. The ISO codes are used as channel headers in the exported data files. The

channel codes are not stored in the RibEye. The "Rib" and "Position" entries for each LED in the table cannot be changed by the user. When data is downloaded, the ISO codes are read from the table and are used to name the channels in the data files. For the formal definitions of the channel codes, see ISO/TS 13499 – RED B, Version 1.5, "Road vehicles - Multimedia data exchange format for impact tests, Channel Codes".

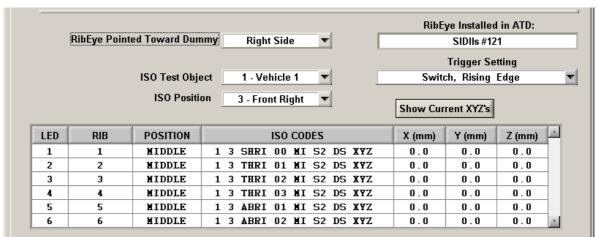

Figure 5. ISO code settings

The ISO codes used in the RibEyes are shown in **Table 1**. The format is –

#### A B CCCC DD EE FF GG H I

Table 1. ISO codes used in RibEyes

| Letters | ISO Definition | Options                                                                                                    |  |  |  |  |  |  |
|---------|----------------|----------------------------------------------------------------------------------------------------|--|--|--|--|--|--|
| A       | Test Object    | can be defined by the user, typically:  1 = vehicle 1  2= vehicle 2  3 = vehicle 3  S = sled etc.                                                                                              |  |  |  |  |  |  |
| В       | Position       | standard seating positions 0-9                                                                                                    |  |  |  |  |  |  |
| cccc    | Main Location  | typically the rib name or sternum for frontal dummies: RIBS or STRN for sternum for side-impact dummies: SHRI – shoulder rib THRI – thoracic rib ABRI – abdominal rib                          |  |  |  |  |  |  |
| DD      | Fine Posn 1    | the rib number such as 01, 02, 03 or a position code such as: UP – upper MI – middle LO – lower                                                                                                |  |  |  |  |  |  |
| EE      | Fine Posn 2    | a position code such as:  UP – upper, MI – middle, LO – lower, LE – left RI – right, OU – outer, FR – front, RE – rear                                                                         |  |  |  |  |  |  |
| FF      | Fine Posn 3    | the dummy type such as:  S2 – SIDIIs  WS – WorldSID  H3 – Hybrid III 50 <sup>th</sup> Male  HF – Hybrid III 5 <sup>th</sup> Female  PE – Polar  BA – Ballistic SIDIIs for vest/weapons testing |  |  |  |  |  |  |
| GG      | Dimension      | always DS for displacement                                                                                                    |  |  |  |  |  |  |
| Н       | Direction      | X, Y, or Z                                                                                                    |  |  |  |  |  |  |
| I       | Filter Class   | 0 – unfiltered<br>A – CFC1000<br>B – CFC600<br>C – CFC180<br>D – CFC60                                                                                                    |  |  |  |  |  |  |

#### 2.5.1 "ISO Test Object" Menu

The "ISO Test Object" drop-down menu sets the first character of the ISO codes shown in the table. Typically this is used to indicate the vehicle that the RibEye dummy is in. This list of options can be modified by the user by right-clicking you mouse inside the drop-down menu box. This will pull up a screen where you can enter additional test objects as shown in **Figure 6**. The "ISO Test Object" list is stored in a text file:

C:\Program Files\RibEye\_1\_8\t\isotestobject.txt

You can directly edit this file to delete or add entries. The file is read at program startup to populate the drop-down menu list.

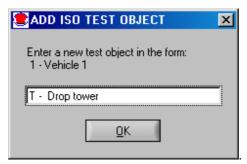

Figure 6. Adding to "ISO Test Object" list

#### 2.5.2 "ISO Position" Menu

The "ISO Position" drop-down menu lets you choose the standard dummy positions in a vehicle. The "ISO Position" sets the second character of the ISO codes shown in the table on the screen in **Figure 7**, which shows a list of the options.

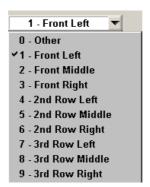

Figure 7. "ISO Position" list of options

#### 2.6 "Show Current XYZ's" Button

The "Show Current XYZ's" button will turn on the LEDs briefly and report the current positions in the dummy coordinate system based on the Left or Right setting in the "RibEye Pointed Toward Dummy" field. For two-axis systems, the button is labeled "Show Current XY's".

#### 2.7 Data Collection Setup, Arm, and Download Controls

Figure 8 illustrates these controls, which are described in the following sections.

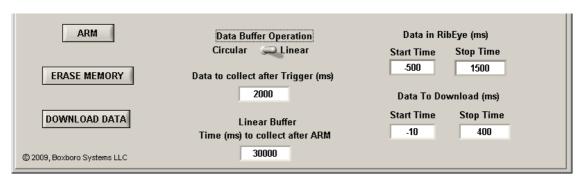

Figure 8. Data collection setup, arm, and download controls

#### 2.7.1 Data Buffer Operation

The RibEye has a 30-second D-RAM data buffer (25 seconds for WorldSID), which can be configured as a circular or linear buffer. If the data buffer is set to "Circular", only the "Data to collect after Trigger" box will be shown. In this mode, when the RibEye is armed, it will begin collecting data to a circular buffer. It will continue to collect data to the circular buffer until it receives a trigger signal (see section 2.6.4 "Arm/Disarm" and "Trigger" Buttons). After a trigger is received, RibEye will continue to collect data for the number of milliseconds entered in the "Data to Collect after Trigger" box. You can set this value from 1 to 30,000 milliseconds (ms). Note that if you set the "Data to Collect after Trigger" to 30,000 ms, no pre-trigger data will be saved.

When the data buffer is set to "Linear", the RibEye collects up to 30 seconds of data, starting from when it is armed. If a trigger is received, it will continue to collect data until it has either collected the amount of data set in the "Data to Collect after Trigger" box, or until the "Time (ms) to collect after ARM" is reached, whichever happens first. If no trigger is received, the RibEye will stop collecting data after the time period specified in "Time (ms) to collect after ARM". If a trigger is detected, the time the trigger occurs is set to 0 ms. **Table 2** shows some examples.

|                       |                      | -              |                           |           |  |  |  |  |
|-----------------------|----------------------|----------------|---------------------------|-----------|--|--|--|--|
| Data to collect       | Time (ms) to         | Trigger occurs | Data Stored in RAM Buffer |           |  |  |  |  |
| after Trigger<br>(ms) | collect after<br>ARM | (ms after ARM) | Start Time                | Stop Time |  |  |  |  |
| 2,000                 | 30,000               | 10,000         | -10,000                   | 2,000     |  |  |  |  |
| 2,000                 | 30,000               | 29,000         | -29,000                   | 1,000     |  |  |  |  |
| 2,000                 | 30,000               | No Trigger     | 0                         | 30,000    |  |  |  |  |

Table 2. Linear buffer operation examples

#### 2.7.2 Flash Memory Data Storage

Immediately after data collection stops, data is copied from the RAM buffer to flash memory. The flash memory holds 2 seconds of data (1.7 seconds for WorldSID). If the RibEye is powered down after it writes to flash memory, only 2 seconds of data will be available to download. If a trigger occurred during the test, the flash will hold data from –500 to 1,500 ms (–200 to 1,500 ms for WorldSID), where Time 0 is the time the trigger occurred. If no trigger occurred, the RibEye will store the last 2 seconds of data acquired in flash memory. If the linear buffer was set to 30,000 ms to collect after arm, the flash will hold 28,000–30,000 ms.

Note that if power is interrupted while the RibEye is writing data to flash memory, when RibEye is rebooted, it will report the data in flash as –

```
Start Time = -29, 999 ms
Stop Time = 27,9999 ms (-28,299 for WorldSID)
```

There may or may not be any good data in flash memory, but the data can be downloaded and inspected.

#### 2.7.3 "Erase Memory" Button

The "Erase Memory" button will erase the RibEye RAM and flash memory. This typically takes about 10 to 14 seconds depending on the RibEye model, but the memory specifications say that it can take longer. The RibEye "Status" box will display "Erasing RibEye Flash Memory", and a progress bar will appear.

#### 2.7.4 "Arm/Disarm" and "Trigger" Buttons

Clicking on the "Arm" button (see **Figure 8** above) will start the RibEye collecting data. Note that if memory is not erased as described above, the Arm button is inactive. When you click the "Arm" button, the button label will change to "Disarm", and a "Trigger" button will appear as shown in **Figure 9**.

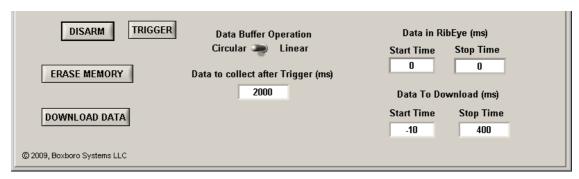

Figure 9. "Disarm" and "Trigger" buttons that appear after arming

The RibEye Status box will display "Collecting Pre-Trigger Data", and a message will pop up, asking if you plan to disconnect the communications cable to the dummy (**Figure 10**). If you do plan to disconnect the cable, you must click on the "Disconnect Now" button. This will close communications to the RibEye so that disconnecting the cable will not lock up communications. If you do not plan to disconnect the dummy communications cable, you can click the "Stay Connected" button. After the test is completed and the communications cable is plugged back in to the dummy, you can click on the "Connect" button to re-establish communications with the RibEye.

The "Disarm" button will cause the RibEye to stop collecting data, and *no data will be stored*. The "Trigger" button will mark a trigger event, and the RibEye will treat it as if a hardware trigger occurred.

During data acquisition, the RibEye Status will display either "Collecting Pre-Trigger Data" or "Collecting Post-Trigger Data and Storing to Flash". Once the data is stored to flash memory, the RibEye Status will change to "Connected-Idle". At this time, you can download the data collected.

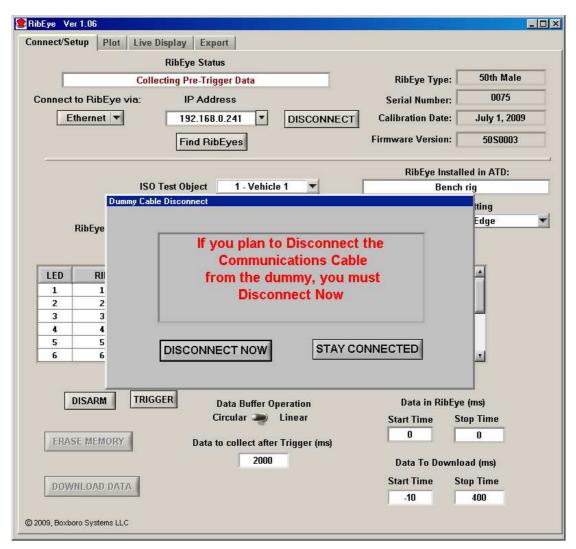

Figure 10. Message pop-up after arming

#### 2.7.5 "Download Data" Button

The "Download Data" button will download data from the RibEye based on the "Data to Download", "Start Time", and "Stop Time" settings. You can set the start and stop times within your expected region of interest. However, the start and stop times must be within the range of data stored in the RibEye, or an error message will appear. When you click on the "Download Data" button, a progress bar will appear showing the percent completion of the download. As part of the Download process, the software reads the ISO channels codes from the main tab and internally stores the channel codes with the data set. If the "ISO Test Object", "ISO Position", or "RibEye Pointed Toward Dummy" settings are incorrect, you will have to re-download the data to store the correct values with the dataset.

All RibEye data is downloaded. The LED X, Y, and Z data is downloaded in millimeters, and the ambient light readings for each sensor are downloaded in counts (65,535 maximum). After the download is complete, the program will display the "Export" tab, allowing you to save the data. You can save the data or switch to the "Plot" tab to preview the data before saving (see **Section 4.0 "Plot tab"**).

#### 2.7.6 Error Codes in Data File

If the RibEye cannot accurately calculate a LED position, it will generate error codes in the data file, causing a drop-out in the plots. The RibEye will force the X, Y and Z data to the same error code. The error codes are generated when light from a LED is blocked between the LED and one of the sensors, or if there is too much ambient light to accurately resolve the LED position.

For two-axis systems, the X and Y data will be forced if –

- 1. The left sensor (dummy's left) is blocked or sees too much ambient light
- 2. The right sensor (dummy's right) is blocked or sees too much ambient light
- 3. Both sensors are blocked or see too much ambient light
- 4. A divide-by-zero condition occurred in the data processing.

For three-axis systems, the X, Y, and Z data will be forced if –

- 1. The top sensor is blocked or sees too much ambient light
- 2. The bottom sensor is blocked or sees too much ambient light
- 3. Both top and bottom sensors are blocked or see too much ambient light
- 4. The middle sensor is blocked or sees too much ambient light
- 5. The middle and top sensors are blocked or see too much ambient light
- 6. The middle and bottom sensors are blocked or see too much ambient light
- 7. All three sensors are blocked or see too much ambient light
- 8. A divide-by-zero condition occurred in the data processing.

If an error code occurs, discount the data a few milliseconds before and after the drop-out, because the LED brightness control loops must stabilize. Most often , the cause of a drop-out is a loose cable that swings between the LED and the sensors, blocking the light. Error conditions can also occur if the rib rotates enough so that the light from the LED cannot reach the sensor.

Note that the error codes can get masked by filtering the data. Also, removing the zero offsets will change the error levels by the zero offset amount, and all three axes will no longer be at the same level. Therefore we strongly recommend reviewing and saving a copy of the unfiltered, absolute data so that the error codes are preserved.

#### 3.0 "Export" Tab

The "Export" tab is shown in **Figure 11**. If data has been downloaded from the RibEye, the "Data in Memory" field will display "Downloaded RibEye Data in Memory". If an existing RibEye data file was read in (see **Section 4.0 "Plot tab"** for importing an existing file), the existing file name will be displayed. Either downloaded data or an existing file can be exported.

You can choose to save and export the data in three formats: Diadem, Comma-Separated-Values (CSV), or ISO. The data can be stored unfiltered or filtered at class 1000, 600, 180, or 60. The data can have the pre-Trigger offsets removed (Relative) or have the pre-Trigger offsets preserved (Absolute).

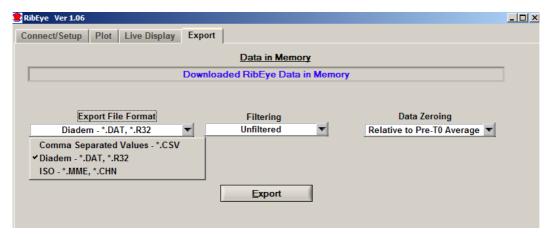

Figure 11. "Export" tab with format selection box expanded

After you have chosen the data format, filtering, and data zeroing options, click on the "Export" tab to choose the file name and location and to export the data. The program will bring up a file selection box as shown in **Figure 12.** 

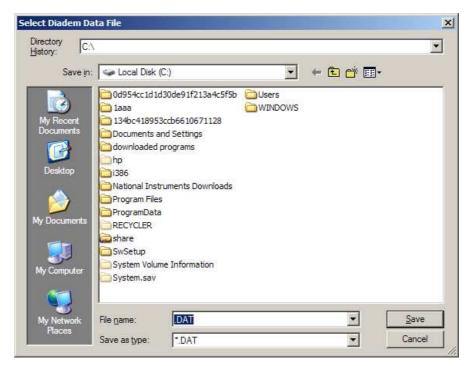

Figure 12. Export file selection panel for a Diadem file

#### 3.1 Data Zeroing

The Data Zeroing selection has two choices, Relative to pre-T0 average or Absolute.

#### 3.1.1 Relative to Pre-T0 Average

This selection will calculate the average of the first 100 data points (10 ms at 10 kHz sample rate) of each channel and subtract the average from all of the channel data points. This forces each data channel to start at approximately zero mm displacement.

If the data set does not contain at least 100 data points prior to time zero, the relative calculation cannot be performed. The selection box will be forced to "Absolute (no zeroing)" and grayed (see **Section 3.1.2** below), and a message will be displayed as shown in **Figure 13.** 

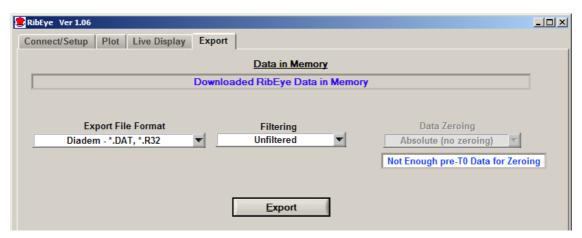

Figure 13. Insufficient pre-T0 data for zeroing

If you are reprocessing a CSV or ISO data file that was already zeroed, you cannot re-zero the data. The selection box will be forced to "Relative to Pre-T0 Average". A message will be displayed that the data is already zeroed as shown in **Figure 14**. The Diadem format preserves the absolute data and uses offset data from the channel headers to create relative data, so data that was saved as relative in Diadem format can be re-exported as absolute.

The ambient light data is always stored as absolute data.

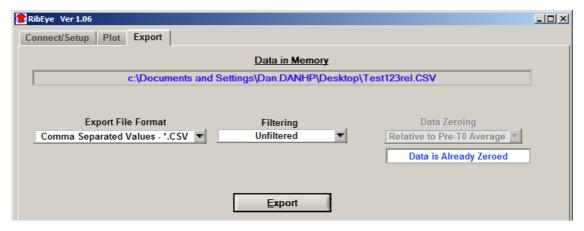

Figure 14. Exporting data that was already zeroed

#### 3.1.2 Absolute (no zeroing)

If you choose Absolute data, all channel data is the X, Y, or Z distance with respect to the origin of the RibEye coordinate system. Refer to your RibEye manual for the definition of the RibEye coordinate system. This selection preserves the data error codes and the initial positions of the LEDs.

#### 3.2 Filtering

Data can be exported unfiltered or filtered at Class 1000, 600, 180, or 60. The program uses the phaseless 4 pole Butterworth filter used by NHTSA (National Highway Transportation and Safety Administration, U.S.). The last character of the ISO channel codes will be set to the filter used:

0 = No Filter

A = Class 1000

B = Class 600

C = Class 180

D = Class 60

If you are exporting previously filtered data, you cannot re-filter the data. The "Filter Selection" box will be set to the filter that the data was filtered at, and grayed out so it cannot be changed, and a message that the data is already filtered will be shown as in **Figure 15**.

Ambient light data is always stored unfiltered.

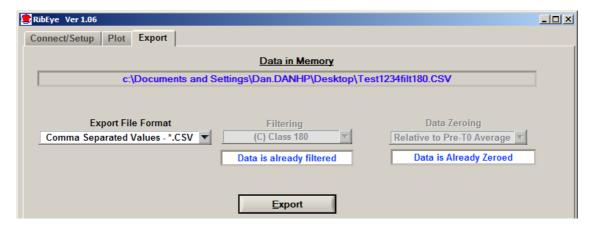

Figure 15. Exporting previously filtered and zeroed data

#### 3.3 Data formats

All three data format options include the following information about the test:

- The test date
- RibEye type
- RibEye serial number
- The channel ISO codes, including the filter code as the last character
- Number of data points per channel and the start time relative to the trigger time
- The text from the field under "RibEye Installed in ATD" (see Section 2.2).

#### 3.3.1 Diadem Data Format

The Diadem data format is used for importing data into National Instruments' Diadem data processing program. When this format is chosen, the program will open a file selection box with the "Save as type" selection set to ".DAT". Enter a test file name, such as "mydata". The program will create two files:

mydata.DAT (an ASCII file describing the data\_ mydata.R32 (a binary file with the test data in 32-bit floating point format)

For more information on the Diadem format, see the following document from the National Instruments web site:

 $\frac{http://digital.ni.com/public.nsf/ad0f282819902a1986256f79005462b1/7c72161d9b13ef1086256ce8007f570b/\$FILE/dmheader.pdf}{}$ 

#### 3.3.2 CSV format

The CSV format (Comma Separated Values) creates a spreadsheet compatible file with a CSV extension. Data is arranged in columns, with the ISO codes as the column headers. The file selection box will have the "Save as type" selection set to ".CSV". Enter a test file name, such as "mydata", and the program will create a file called "mydata.CSV".

#### 3.3.3 ISO MME format

The ISO MME format is described in ISO/TS 13499, First edition 2003-02-01, "Road vehicles — Multimedia data exchange format for impact tests." When you select the ISO format option the file selection box will have the "Save as type" selection set to ".MME". Enter a test file name, such as "mydata", and the program will break down the file location and filename into the format "/PATH/mydata". It will then create a directory called "/PATH/mydata" and will build the files as shown in **Figure 16**.

# When you select an ISO file in the form: \PATH\mydata.MME the program will create the folders and files shown below

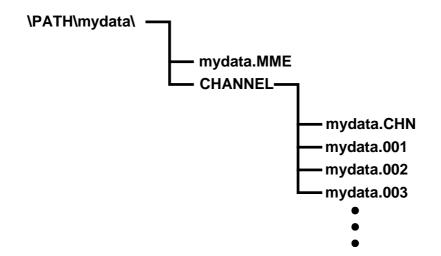

Figure 16. ISO MME format directory and files

The file "mydata.MME" is a generic test descriptor file in ASCII format, where the only data that changes is the test data and a timestamp for when the file was created.

The file "\CHANNEL\mydata.CHN" is an ASCII file that contains the number of data channels and a list of the ISO channel name codes.

The files "mydata.001" through "mydata.00n" are ASCII files, one per data channel, that contain the data for each channel in floating point format.

#### 4.0 "Plot" Tab

The "Plot" tab (**Figure 17**) is used for a quick view of RibEye data. If data has been downloaded from the RibEye, the "Current File" box will display "Downloaded RibEye Data in Memory". If an existing RibEye data file was read in, the existing file name will be displayed.

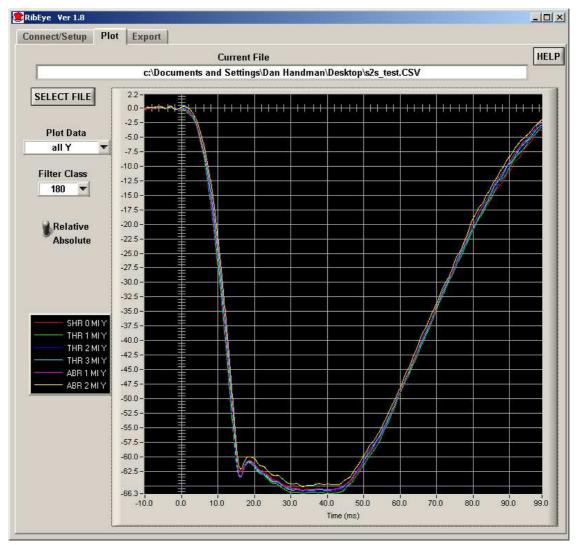

Figure 17. "Plot" tab

#### 4.1 "Select File" Button

The "Select File" button allows you to read an existing RibEye data file to plot. After a file is read in, you can also re-export the file (see Section 3.0 for more information on exporting).

When you click on the "Select File" button, a file browser will open to choose the file to read. **Figure 18** shows the file browser. Set the "Files of Type" dropdown box to:

- \*.DAT for Diadem files
- \*.CSV for Comma-Separated-Values files
- \*.MME for ISO files

Select the Diadem, CSV, or ISO file that you want to open.

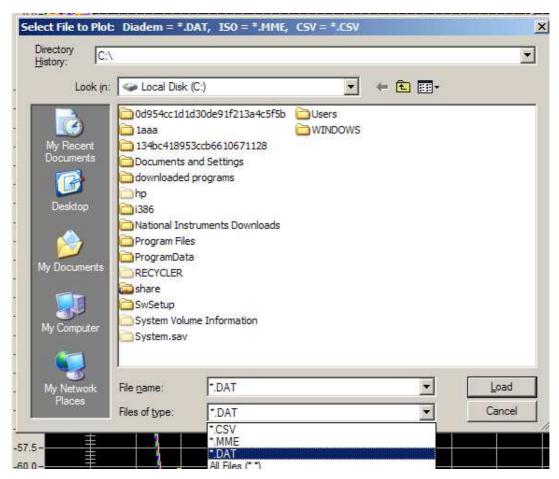

Figure 18. "Select File" browser

#### 4.2 "Plot Data" Selection

The "Plot Data" selection allows you to select the data to plot. The options change depending on the type of RibEye used to collect the data. You can view the X, Y, and Z displacement data. You can also view the ambient light readings. The ambient light data is useful to review if you see drop-outs in the data (refer to Section 2.7.6 for more information on error codes).

#### 4.3 "Filter Class" Selection

The NHTSA standard phaseless Butterworth filter is used for filtering. You can view the data with the following filter classes:

- No filter
- CFC 1000
- CFC 600
- CFC 180
- CFC 60.

If pre-filtered data from a file is read in, the "Filter Selection" box will be set to the filter used when the data was stored, and the data can not be re-filtered.

#### 4.4 "Relative/Absolute" Switch

The "Relative/Absolute" switch set to "Relative" will remove the zero offsets from the data by subtracting an average of the first 100 samples from each channel from the rest of the channel data. If less than 100 samples of data (10 ms at 10 kHz) was downloaded prior to time-zero, the "Relative/Absolute" switch will be forced to the "Absolute" position, and the data cannot be zeroed.

If data is read from a file that was stored as "Relative" data, the "Relative/Absolute" switch will be forced to "Relative" and cannot be changed to "Absolute" for ISO and CSV files. Diadem files can always be viewed as "Absolute" or "Relative".

#### 4.5 Zooming and Modifying a Plot Style

To analyze and modify a plot, perform the following steps:

- Zoom in on the plot by holding the "Ctrl" key and left mouse button and draw a box around the area of interest.
- Pan the plot by holding the "Ctrl" and "Shift" keys and left mouse button and moving the mouse.
- Undo zoom and pan operations by pressing "Ctrl" and the space bar. You can undo as many as the last 25 operations.
- Zoom out by holding the "Ctrl" key and clicking the right mouse button.
- Right-click on a trace name in the "Legend" box to change colors, line thickness, and plot style (**Figure 19**).

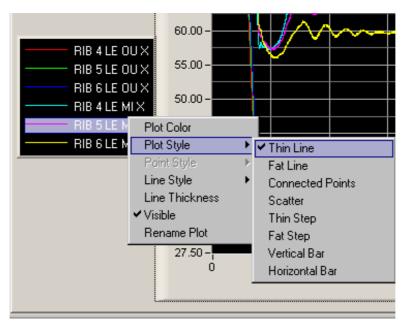

Figure 19. Changing plot styles by right-clicking on a trace in the "Legend" box

#### 5.0 "Live Display" Tab

The "Live Display" tab shows the current positions of the LEDs, which are updated approximately 1 to 3 times per second depending on the RibEye model. You can use this display to verify that everything is working correctly. You can zoom the plots around the LEDs so you can see the effect of someone pushing on the ribs.

For side-impact dummies, a switch for setting the impact side of the dummy is available. For the Polar dummy, you can view the LED positions in either the RibEye or dummy coordinate systems. **Figure 20** shows the "Live Display" tab for the Polar RibEye.

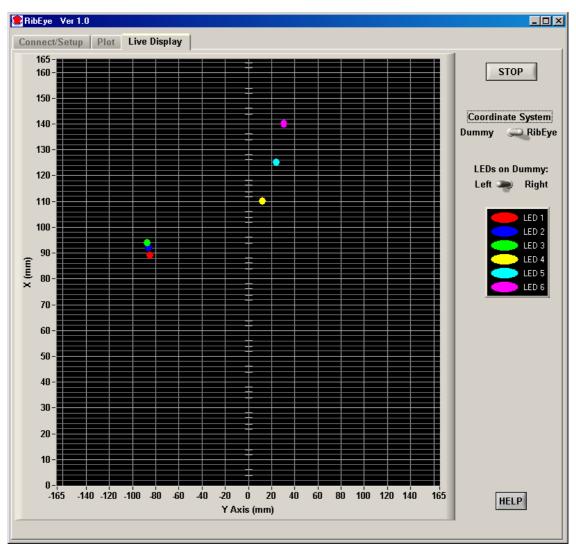

Figure 20. "Live Display" tab for Polar RibEye

#### Appendix A. Setting the RibEye's IP address

When the RibEye ships from the factory, its IP address is set to 192.168.0.240. You can change the RibEye's IP address by sending commands to the RibEye over the LAN connection to port 23 using a Telnet terminal program.

The following example uses Windows HyperTerminal. Refer to **Appendix B** for instructions on configuring Windows HyperTerminal to communicate with the RibEye. If you are using an operating system other than Windows, refer to your documentation for the Telnet program installed on your system.

To change the RibEye's IP address using Windows HyperTerminal, follow these steps.

- 1. Start Windows HyperTerminal
- 2. Hit the "Enter" key until the command prompt appears (pound/number sign, #)
- 3. At the command prompt, type the following, but replace the "x"s with your new IP address—set ip eth0 ip-address xxx.xxx.xxx
- 4. Press the "Enter" key again.

The IP address of the RibEye is now changed temporarily. It is not permanently stored in the RibEye flash memory, so if the RibEye is powered down, it will not remember the change.

Because the IP address has been changed, HyperTerminal will no longer communicate with the RibEye, so you must change the HyperTerminal host address:

- 1. Go to "File/Properties" and change "Host Address"
- 2. Click on "Call/Disconnect"
- 3. Click on "Call/Call"
- 4. If you don't immediately get a command prompt, press the "Enter" key until you do
- 5. Finally, type "Save".

You should see the message "Saving Configuration and Exiting", which indicates that the change of IP address is permanent. You may wish to re-save your HyperTerminal session with the new IP address so that it will connect immediately the next time. **Figure A1** shows the HyperTerminal screen after saving.

**IMPORTANT:** If you change the RibEye IP address, you should write the new IP address on a sticker and attach the sticker to the RibEye so that the number is readily available for the next time you are using the RibEye.

**NOTE:** If you change the RibEye IP address to a different subnet (that is, if you change more than the last three digits), you might have to change the IP address of your PC to the new subnet also, depending on your LAN configuration.

For example, if you change the RibEye IP from—

192.168.0.240

to-

192.168.**2.**240

you might have to change your PC to an IP address on the 192.168.2 subnet.

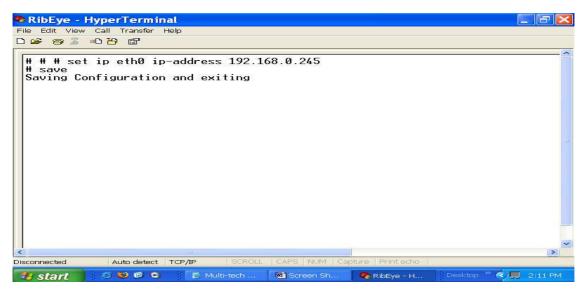

Figure A1. HyperTerminal screen

#### Appendix B. Setting Up a Windows HyperTerminal

Follow these steps for setting up a Windows HyperTerminal.

- 1. Go to "Start → Programs → Accessories → Communications → HyperTerminal"
- 2. Set up the HyperTerminal Connection

At the first screen (**Figure B1**), enter a name for the connection and choose an icon to represent it. Then click on the "OK" button.

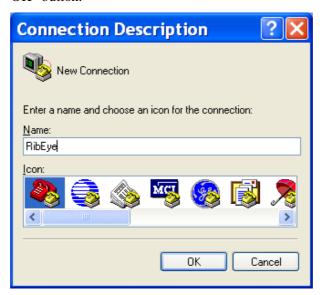

Figure B1. HyperTerminal connection screen 1

At the next screen (**Figure B2**), ignore the first three lines and click on the drop-down menu for the last line ("Connect using:"). Select "TCP/IP (Winsock)."

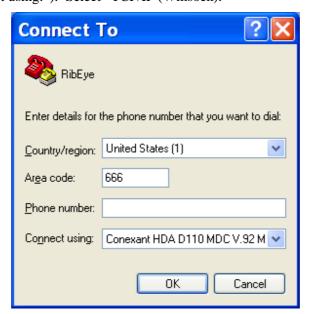

Figure B2. HyperTerminal connection screen 2

Selecting this option, even without clicking "OK", causes the following screen to appear (**Figure B3**):

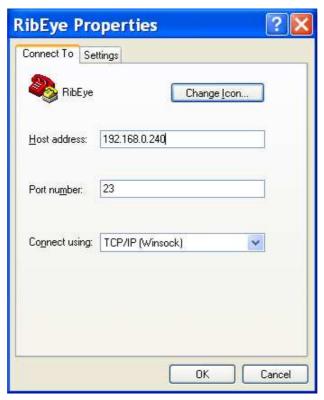

Figure B3. HyperTerminal connection screen 3

Enter an IP address for the RibEye connection. Make sure that the port number is set to 23 as shown. Click on the "OK" button. The HyperTerminal window will appear (**Figure B4**) with the name you have chosen for the connection at the top of the screen. The bottom left-hand side of the screen shows that there is no connection yet between the computer and the RibEye.

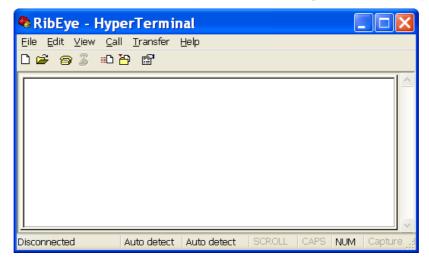

Figure B4. HyperTerminal connection screen 4

To connect to the RibEye, press the "Enter" key until the command prompt (pound/number sign = #) appears. When the connection is successful, the word "Connected" will appear at the bottom left-hand corner of the HyperTerminal screen (**Figure B5**).

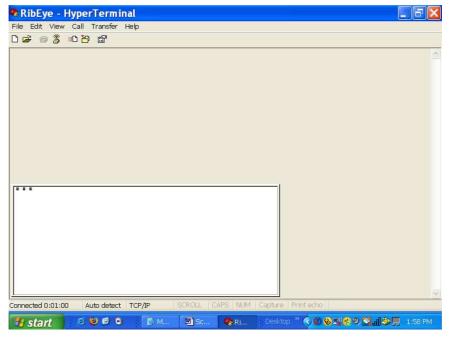

Figure B5. HyperTerminal connection screen 5

#### Saving the HyperTerminal Setup for Future Connections

Go to the top of the screen and select "File  $\rightarrow$  Save As". Type a name for the HyperTerminal connection as shown in **Figure B6**. After the initial setup, you need only click on the file name in order to set up a communication connection to the RibEye.

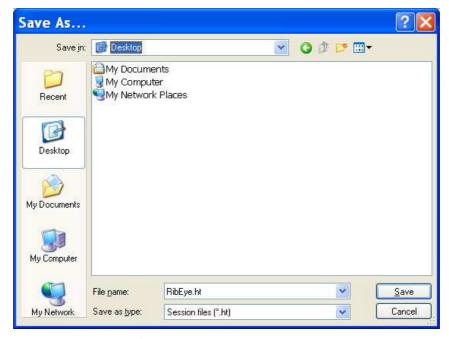

Figure B6. Saving the HyperTerminal connection

#### Appendix C. Configuring Windows XP for a Fixed IP Address

If you want to connect a PC directly to the RibEye instead of through your LAN, you must set up your IP with a fixed address on the same subnet as the RibEye. For example, if the RibEye IP address is 192.168.0.240, you must set up your PC IP address to be 192.168.0.xxx, where "xxx" is any number between 1 and 254, except 240. If you are running an operating system other than Windows XP, refer to your operating system documentation for setting a fixed IP address.

On Windows XP, follow these steps:

On the desktop, right-click on "My Network Places", then click on "Properties". You will get a screen like **Figure C1**.

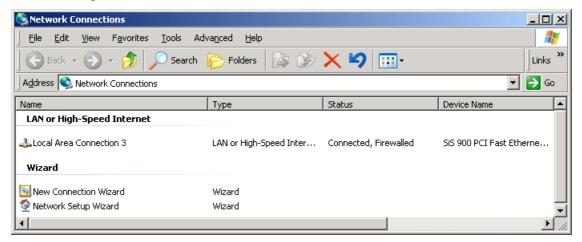

Figure C1. Windows XP configuration screen 1

Right-click on your Local Area Connection and click on "Properties". You will get a screen like **Figure C2**.

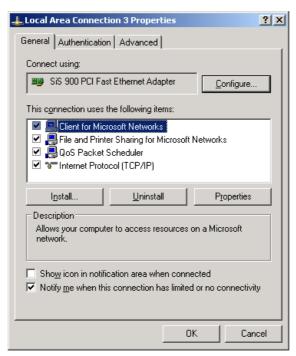

Figure C2. Windows XP configuration screen 2

Click on "Internet Protocol (TCP/IP)" to highlight it, and then click on "Properties". You will get a screen like **Figure C3**.

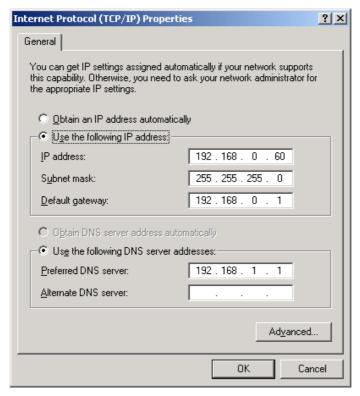

Figure C3. Windows XP configuration screen 3

Select "Use the following IP address".

Set the IP address to your desired address, and make sure that the subnet mask is set to 255.255.255.0 as shown in **Figure C3**. You don't have to fill in the default gateway or DNS server addresses.

Then click on the "OK" button until all windows are closed. You might get a message saying that you have to re-boot for the changes to take effect.

You are now set to a fixed IP address.

### Appendix D. Instructions for 50<sup>th</sup> Male Adjustable-LED 2-axis RibEye

Special firmware is available for the 50<sup>th</sup> Male, 2-axis RibEye that allows the user to put any LED on any rib. The user may also place multiple LEDS on a rib. Special LED mounts are available that attach the LEDs to the rib stiffener bars in addition to the normal LEDs that attach to the ribs with nylon zip ties. Figure D1 shows the LEDs mounted to the rib stiffener bars. The LEDs mount to the stiffeners with angled mounting plates so that the left LEDs are angled toward the right side of the dummy, and the right LEDs are angled toward the left side of the dummy.

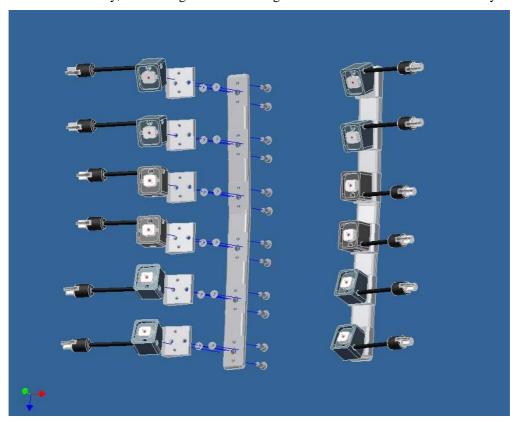

Figure D1. LEDs attached to rib stiffener bars

When running the special firmware, the "RibEye Type" box will display "50<sup>th</sup> ADJ."

The 2-axis 50<sup>th</sup> Male RibEyes use different calibration curves to process the data for each rib. Therefore, the RibEye must know which rib each LED is located on. When the RibEye software connects to a "50<sup>th</sup> ADJ" RibEye, the LED position and ISO codes table will have dropdown boxes on the RIB and POSITION columns as shown in Figure D2.

| LED | RIB        |   | POSITION |   |   |   |      | ISO   | COD | ES |    |     | X (mm) | Y (mm) |
|-----|------------|---|----------|---|---|---|------|-------|-----|----|----|-----|--------|--------|
| 1   | 1          | - | LEFT RIB | - | 1 | 1 | RIBS | 01    | LE  | Н3 | DS | X/Y | 105.7  | -44.2  |
| 2   | 2          | T | LEFT RIB | - | 1 | 1 | RIBS | 02    | LE  | Н3 | DS | X/Y | 105.8  | -44.1  |
| 3   | 1          |   | LEFT RIB | - | 1 | 1 | RIBS | 03    | LE  | Н3 | DS | X/Y | 105.9  | -44.0  |
| 4   | <b>√</b> 2 |   | LEFT RIB | - | 1 | 1 | RIBS | 04    | LE  | Н3 | DS | X/Y | 105.8  | -43.9  |
| 5   | 3          |   | LEFT RIB | - | 1 | 1 | RIBS | 05    | LE  | Н3 | DS | X/Y | 105.8  | -43.9  |
| 6   | 4          |   | LEFT RIB | - | 1 | 1 | RIBS | 06    | LE  | Н3 | DS | X/Y | 105.8  | -43.9  |
|     | 5          | ŀ |          |   |   |   |      | ••••• |     |    |    |     |        |        |

| .ED | RIB            |     | POSITION      |     |     |      | ISO | COD | ES |     |     | X (mm) | Y (mm) |     |
|-----|----------------|-----|---------------|-----|-----|------|-----|-----|----|-----|-----|--------|--------|-----|
| 1   | 1              | •   | LEFT RIB      | 1   | 1   | RIBS | 01  | LE  | Н3 | DS  | X/Y | 105.7  | -44.2  |     |
| 2   | 2              | T   | LEFT RIB      | 1   | 1   | RIBS | 02  | LE  | Н3 | DS  | X/Y | 105.8  | -44.1  |     |
| 3   | 3              | •   | ✓LEFT RIB     | L   | 1   | RIBS | 03  | LE  | Н3 | DS  | X/Y | 105.9  | -44.0  |     |
| 4   | 4              | T   | LEFT STERNUM  | Į.  | 1   | RIBS | 04  | LE  | Н3 | DS  | X/Y | 105.8  | -43.9  |     |
| 5   | 5              | •   | RIGHT RIB     | Į.  | 1   | RIBS | 05  | LE  | Н3 | DS  | X/Y | 105.8  | -43.9  |     |
| 6   | 6              | T   | RIGHT STERNUM | L   | 1   | RIBS | 06  | LE  | Н3 | DS  | X/Y | 105.8  | -43.9  | ¥   |
|     | ED 1 2 3 4 5 6 | 1 1 | 1 1 🔻         | 1 1 | 1 1 | 1 1  | 1   | 1 1 | 1  | 1 1 | 1   | 1 1    | 1      | 1 1 |

Figure D2. Dropdown boxes for the RIB and POSITION columns

Any of the 6 ribs can be selected for any LED. Rib 1 is the top rib, and Rib 6 is the bottom rib. The positions can be set to Left or Right, and Rib or Sternum as shown in Figures D2 and D3. Note that the ISO codes change with the RIB and POSITION settings.

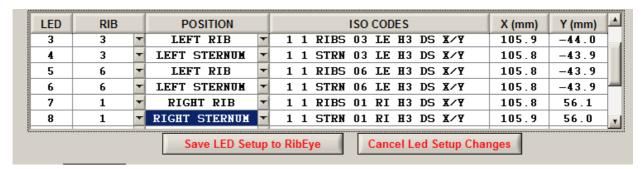

Figure D3. RIB and POSITION changed

When any of the RIB or POSITION entries are changed, the "Save LED Setup to RibEye" and the "Cancel LED Setup Changes" buttons will appear. When you have finished configuring the LEDs you must either save the settings or cancel them. When you click on the "Save LED Setup to RibEye" button, the LED setup data will be written to the RibEye flash memory. The next time you connect to the RibEye, the software will read the LED settings from the RibEye flash memory and set up the LED table with the correct data. If you click on the "Cancel LED Setup Changes" button, the changes will be cancelled, and the table will be reset to its last state.

<u>WARNING</u>: Make sure that the LEDs are mounted on the rib you have specified in the table to prevent the RibEye from using the wrong calibration curves.

Note that the "Download Data" button will be grayed out and inoperable while you are editing the LED table and while the "Save LED Setup to RibEye" and "Cancel LED Setup Changes" buttons are visible.

If you put more than two LEDs on either side of the ribcage you will have duplicate channel ISO codes for some channels. In this case, you can look at the absolute data from the RibEye to determine the initial location of each of the LEDs.